# **Facebook 登入設定**

## **>>> 使用條件:網站必須擁有 SSL <<<**

## **1. 登入 [Facebook for developers](https://developers.facebook.com/apps/)**

#### **2. 選擇開始使用**

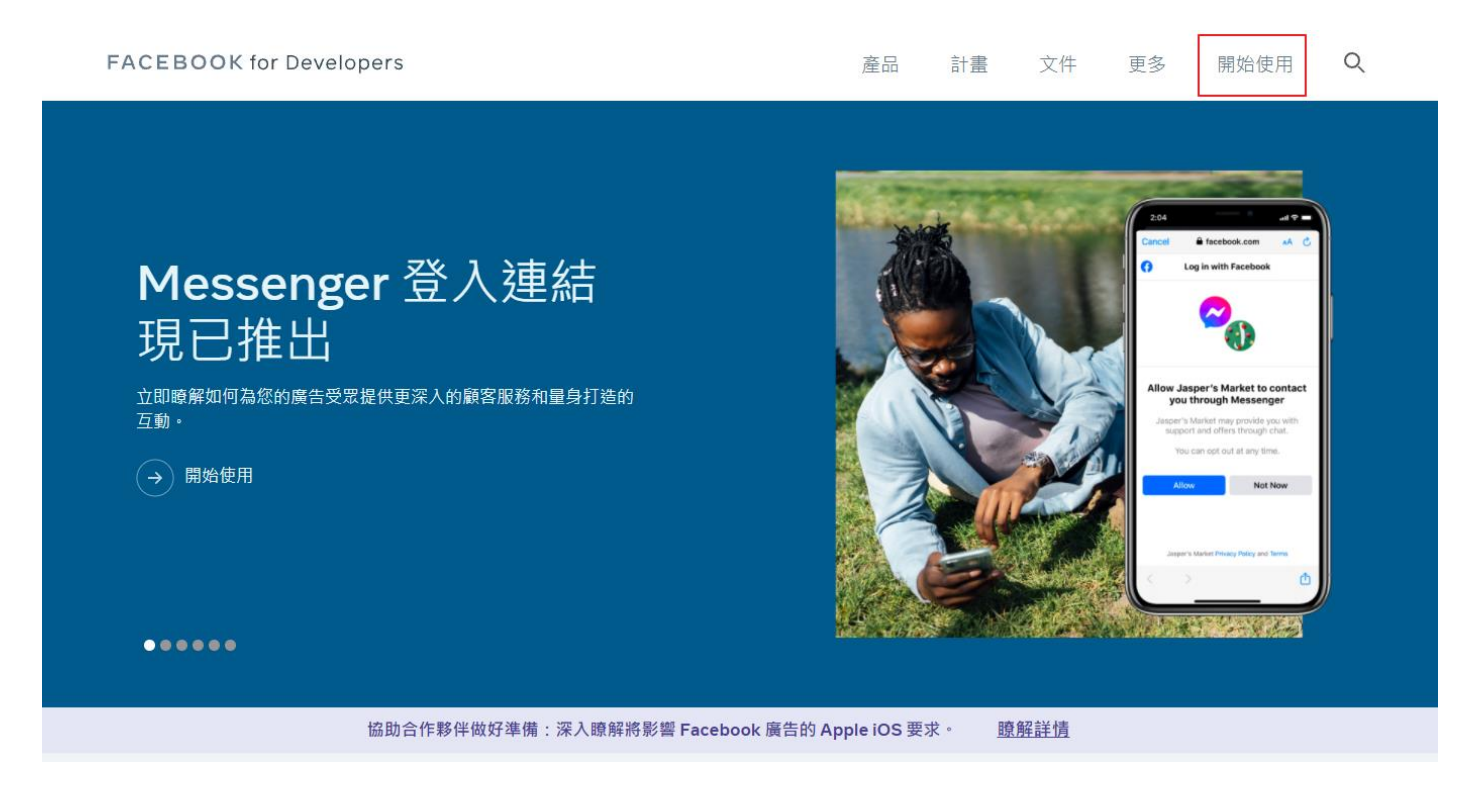

#### **3. 選擇繼續**

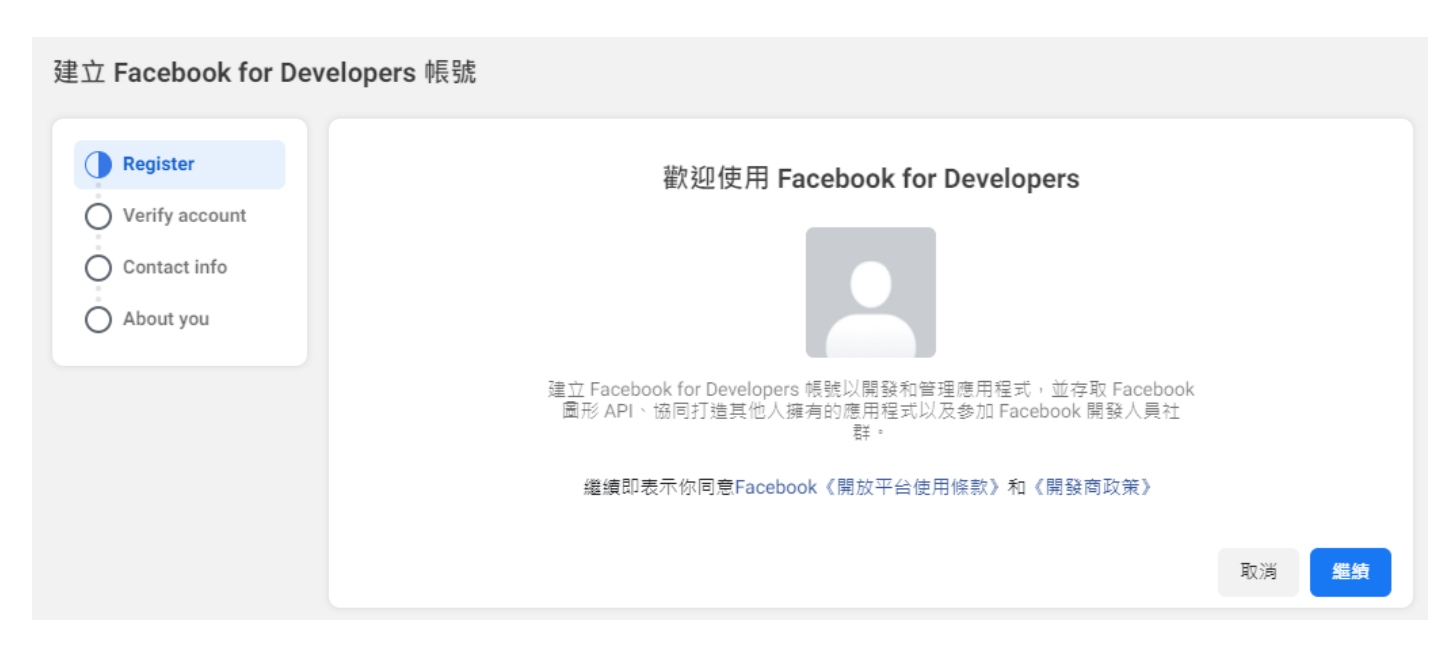

#### **4. 驗證手機號碼**

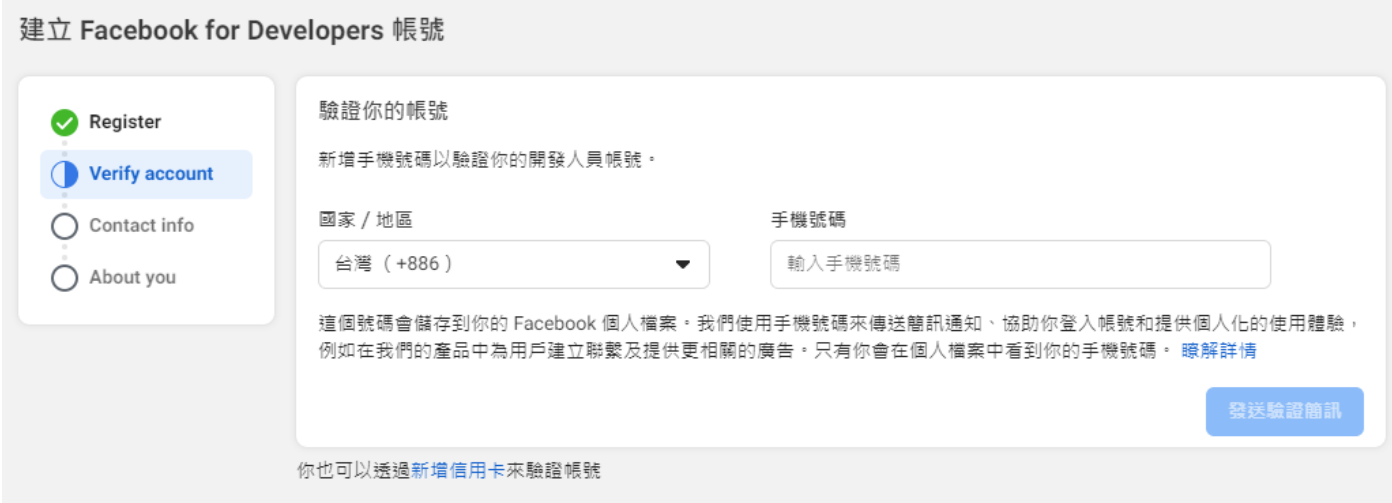

#### **5. 確認信箱**

建立 Facebook for Developers 帳號

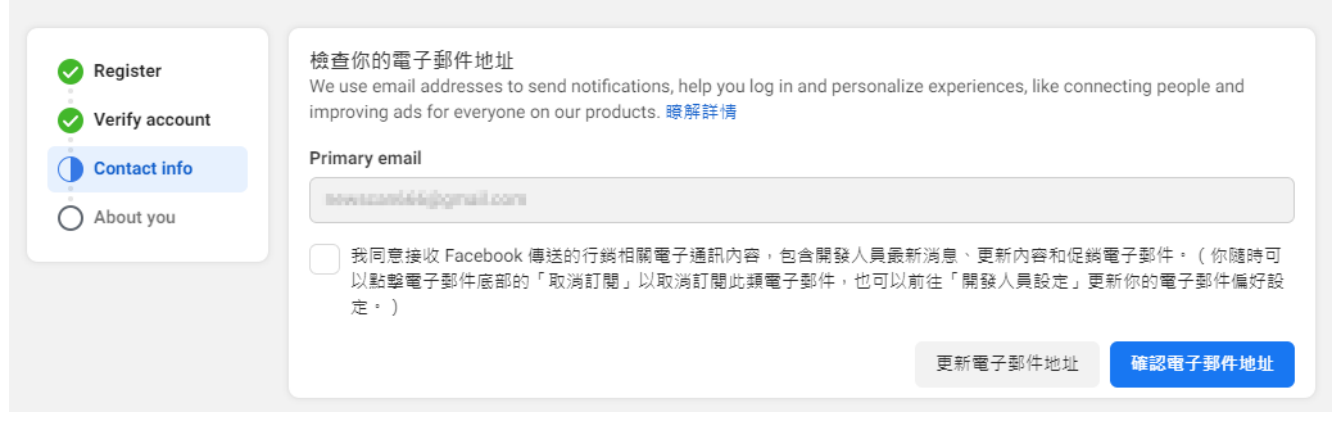

## **6. 確認身分,請選擇開發人員後確認**

建立 Facebook for Developers 帳號

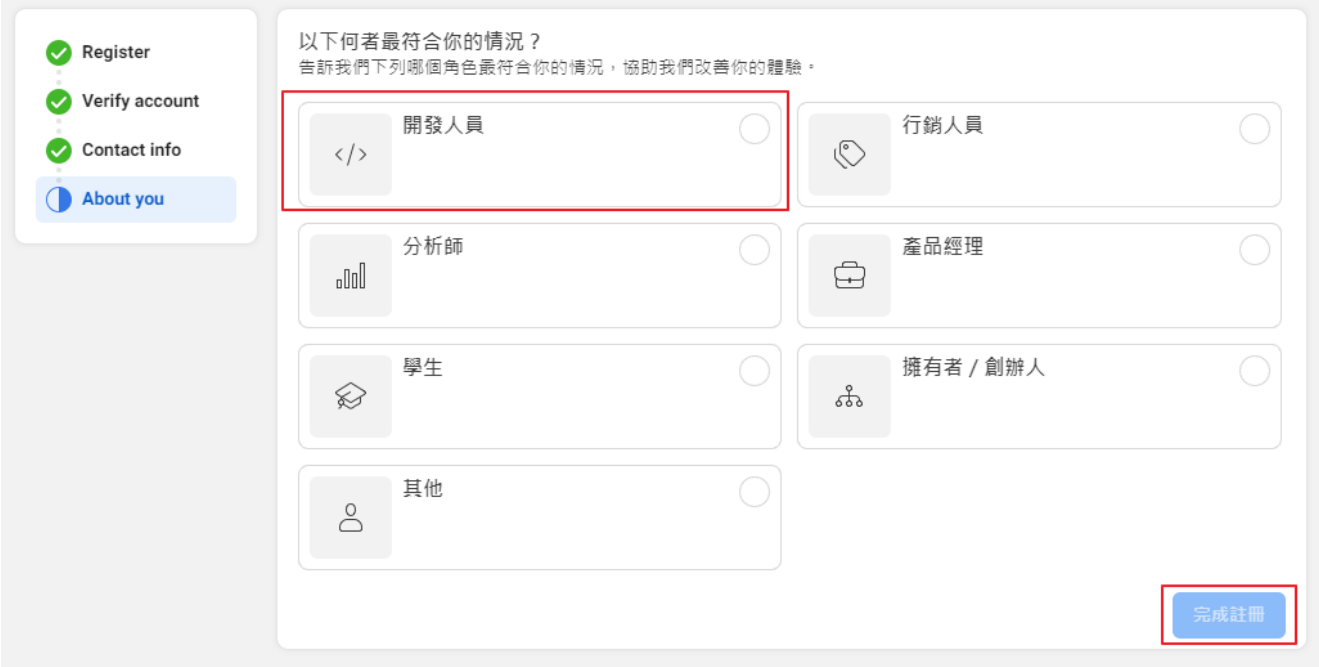

## **7. 點建立應用程式**

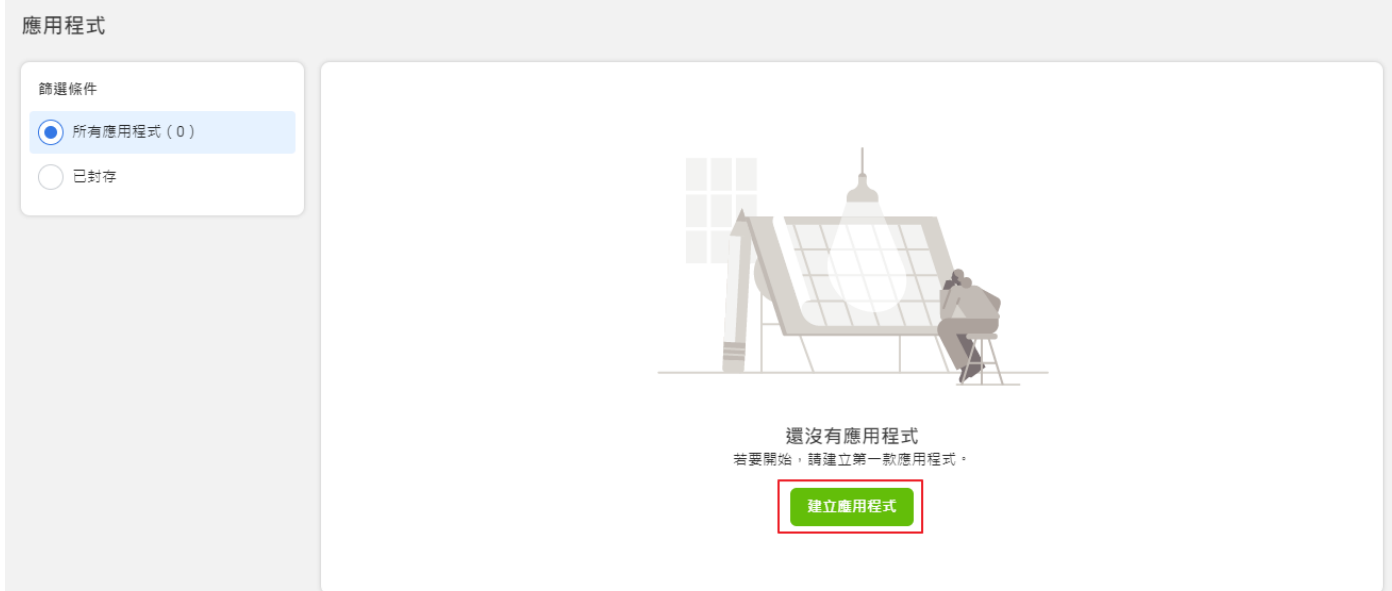

## **8. 選擇->消費者**

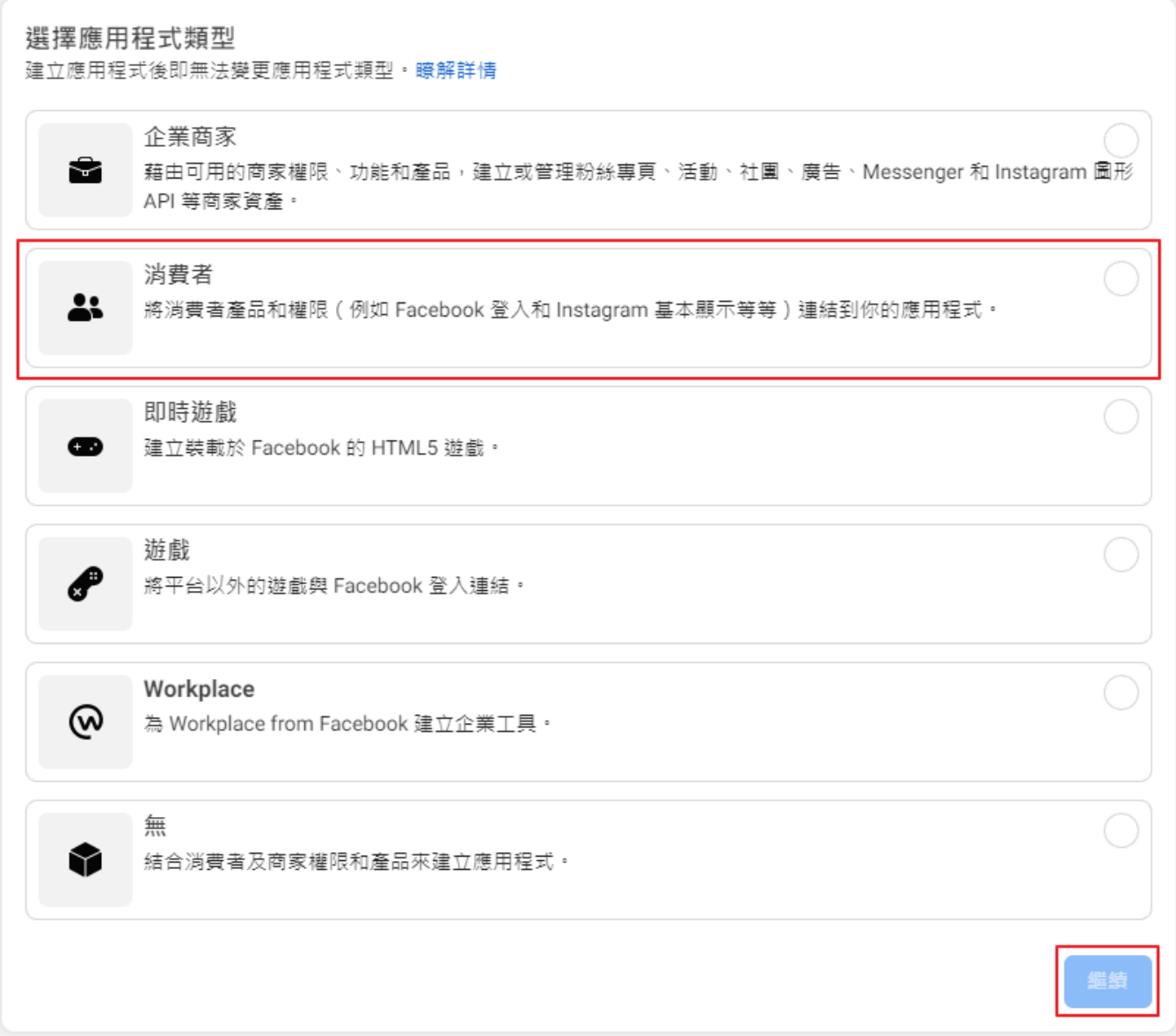

### **9. 建立應用程式**

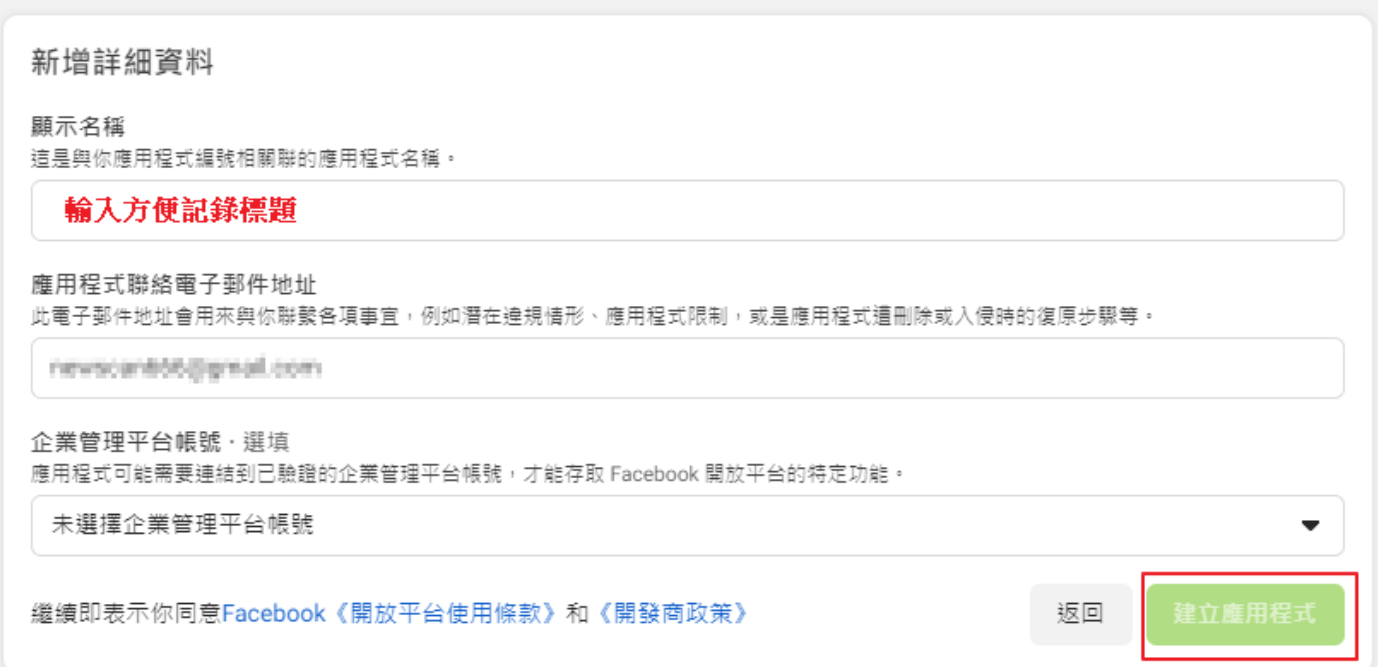

## **10. 設定 Facebook 登入 -> 設定**

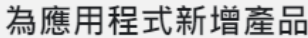

我們展示出打造你所選應用程式類型的必備產品和權限,以簡化應用程式建立流程。

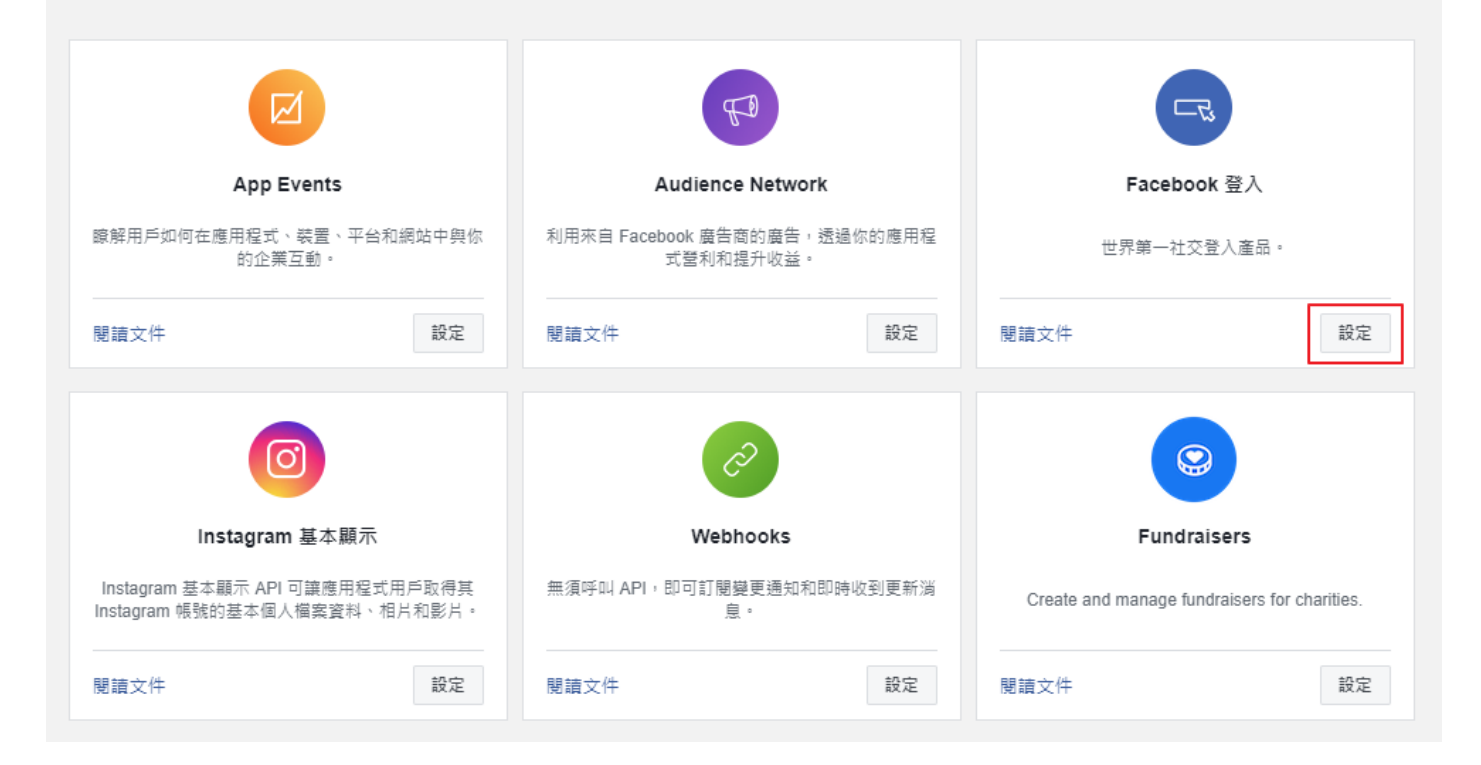

#### **11. 選擇網站**

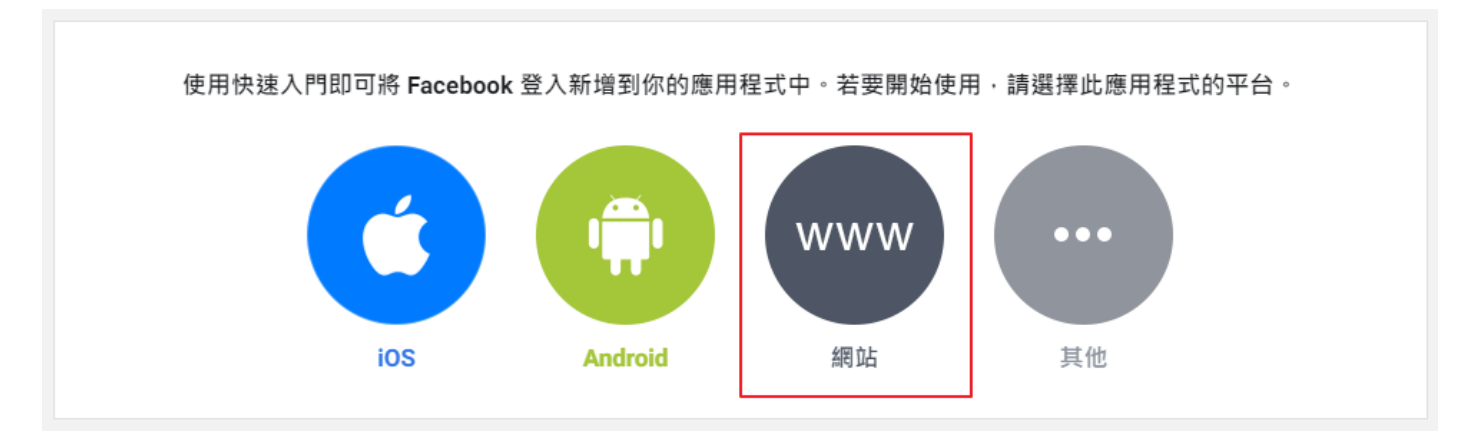

#### **12. 輸入貴司網站完整網址 Save 後繼續**

告訴我們您網站的網址。

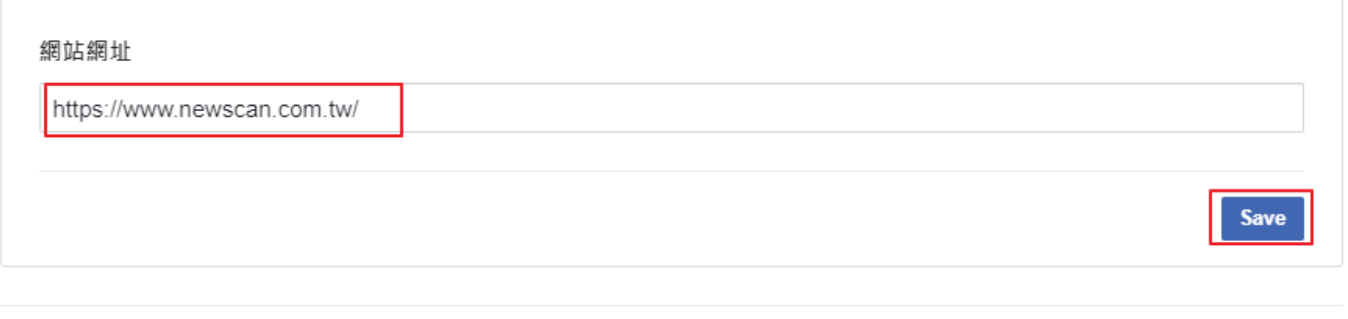

继續

 $\overline{a}$ 

ı

#### **13. 直接繼續到最後沒有繼續可以點選**

#### 2.設定 Facebook JavaScript SDK

Facebook JavaScript SDK 沒有任何需要下載或安裝的獨立檔案,您只需要將一小段一般的 JavaScript 置入 HTML 中, 就 會以非同步的方式將 SDK 載入頁面中。非同步載入是指不會阻擋頁面中其他元素的載入。

```
\begin{array}{ccc} \texttt{cooxle} & \texttt{: true,} \end{array}xfbml : true,<br>version : '{api-version}'
   \});
   FB.AppEvents.logPageView();
\} ;
                                                                                                                                         返回
                                                                                                                                                    继續
```
## **14. 點選左側 FaceBook 登入 > 設定, 依照下圖設定,網址**

#### **請改貴司的網址**

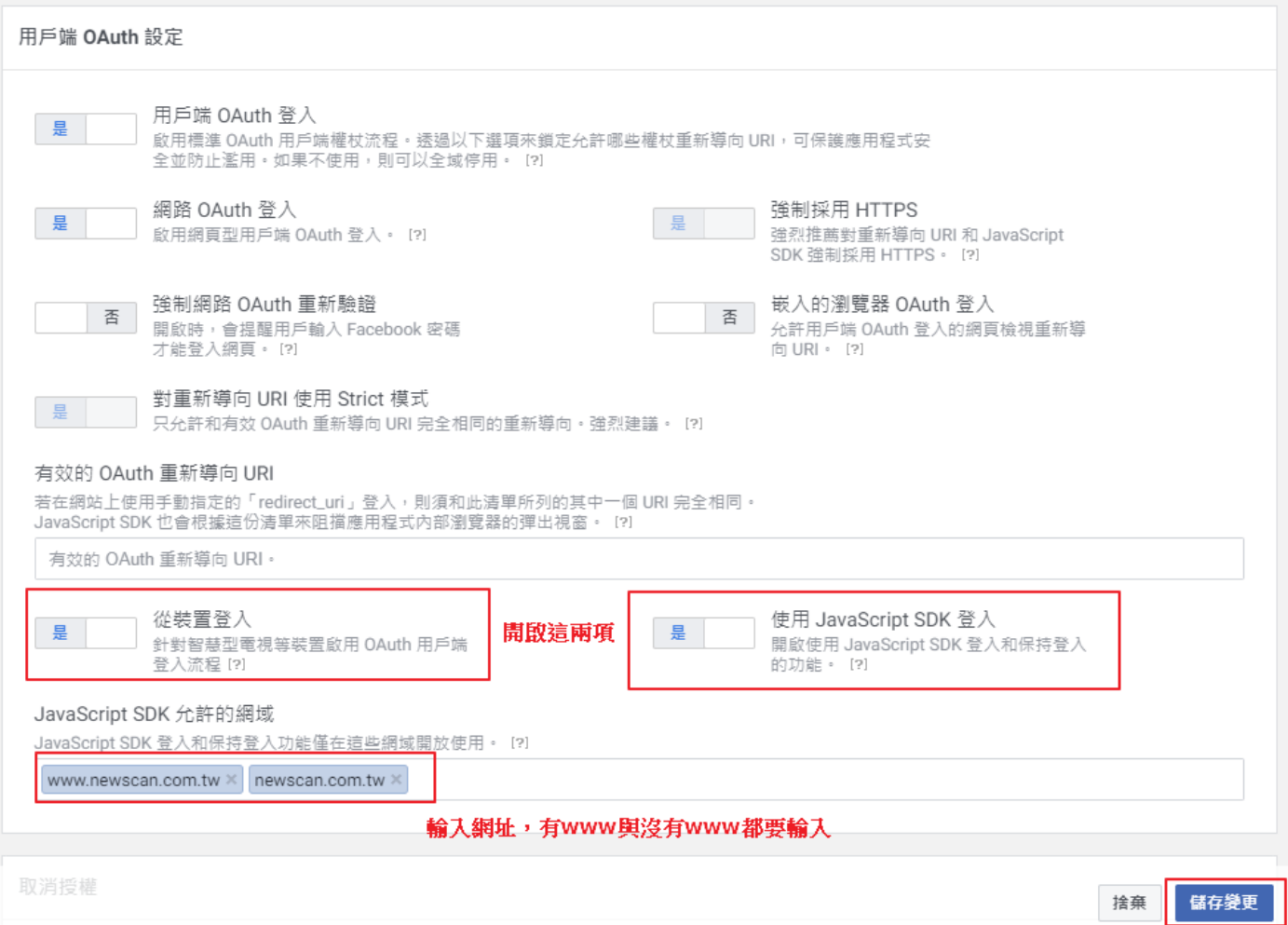

#### **15. 點選左側 設定 > 基本資料**

15-1. 應用程式網域: 有 www 的網站網址、沒有 www 的網站網址

- 15-2. 隱私政策網址: 網站隱私權保護政策的網址
- 15-3. 資料刪除指示網址: 網站隱私權保護政策的網址
- 15-4. 類別選擇**購物**

#### **此步驟請務必填寫正確,填寫錯誤可能會導致資料審核失敗**

#### 儲存變更

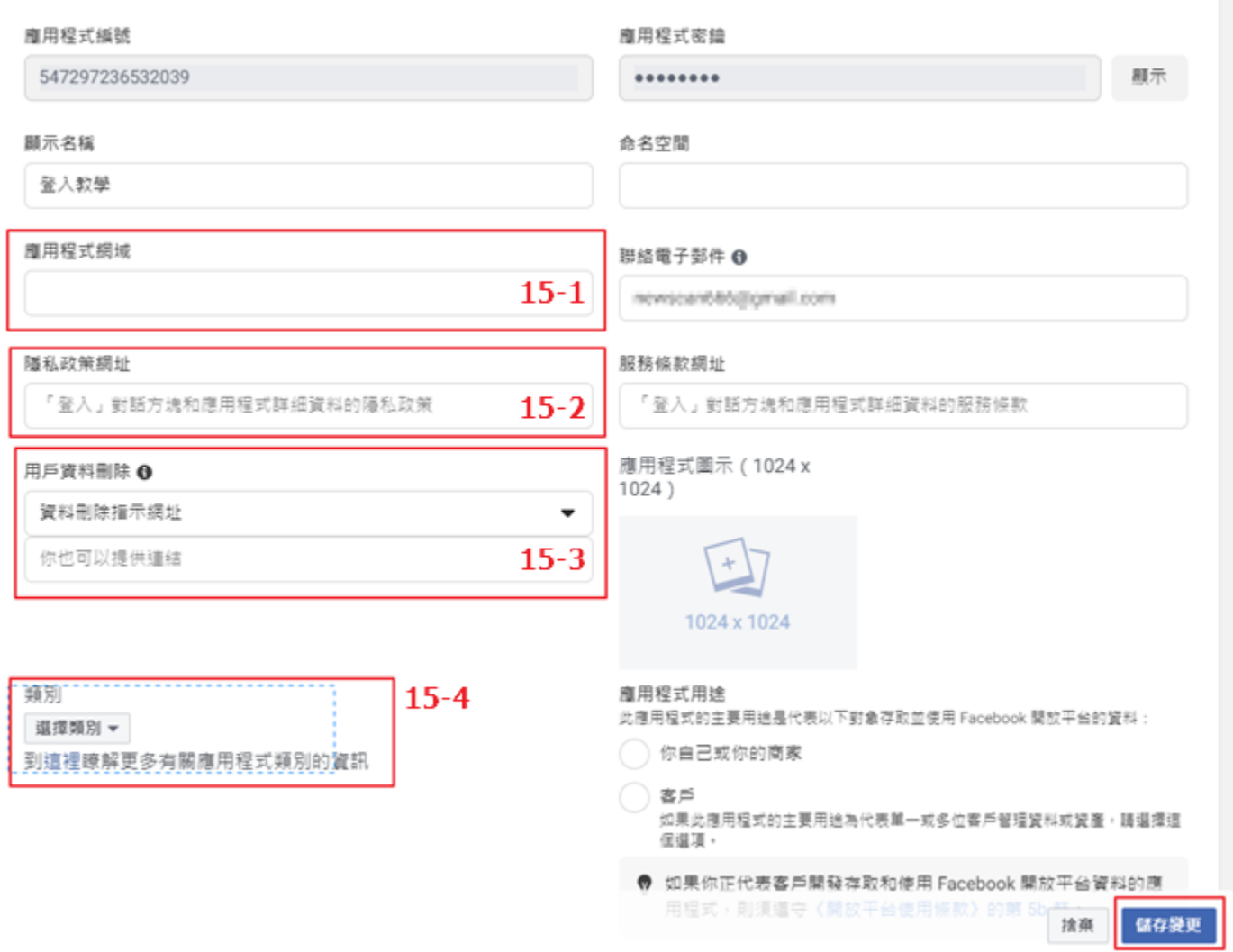

#### **16. 點選左側 應用程式審查 > 權限和功能**

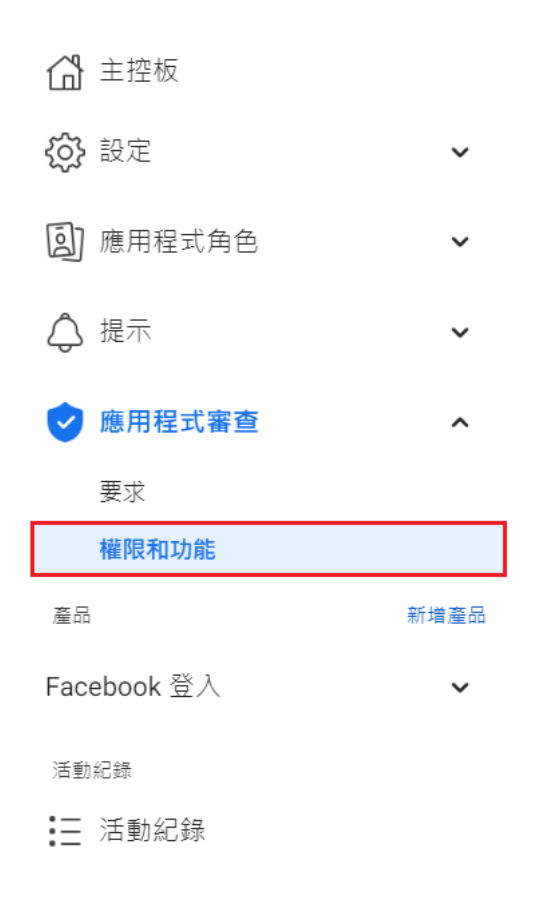

#### **17. 這邊紫色內容都繼續即可**

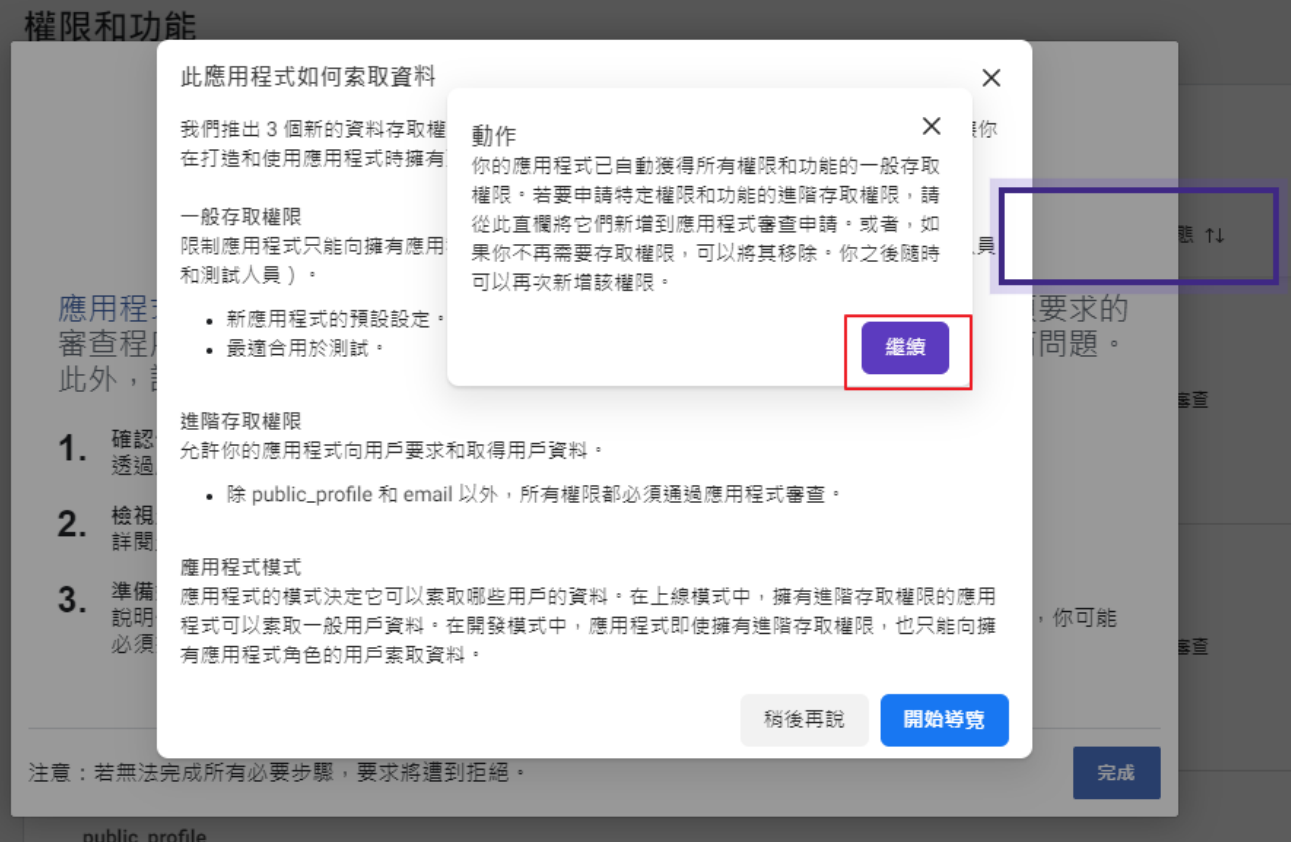

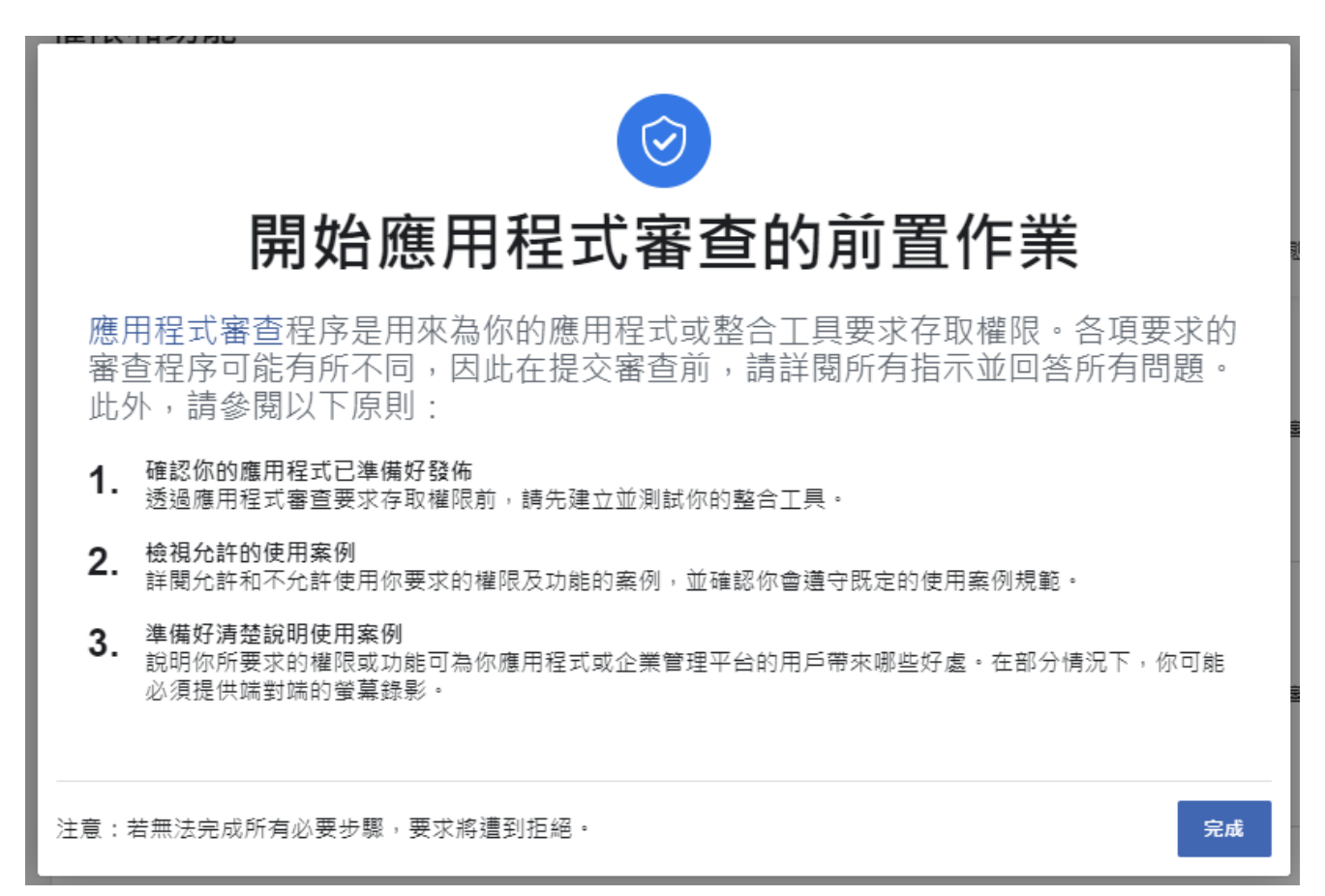

## **18. 搜尋 public\_profile,找到項目點選取得進階存取權限**

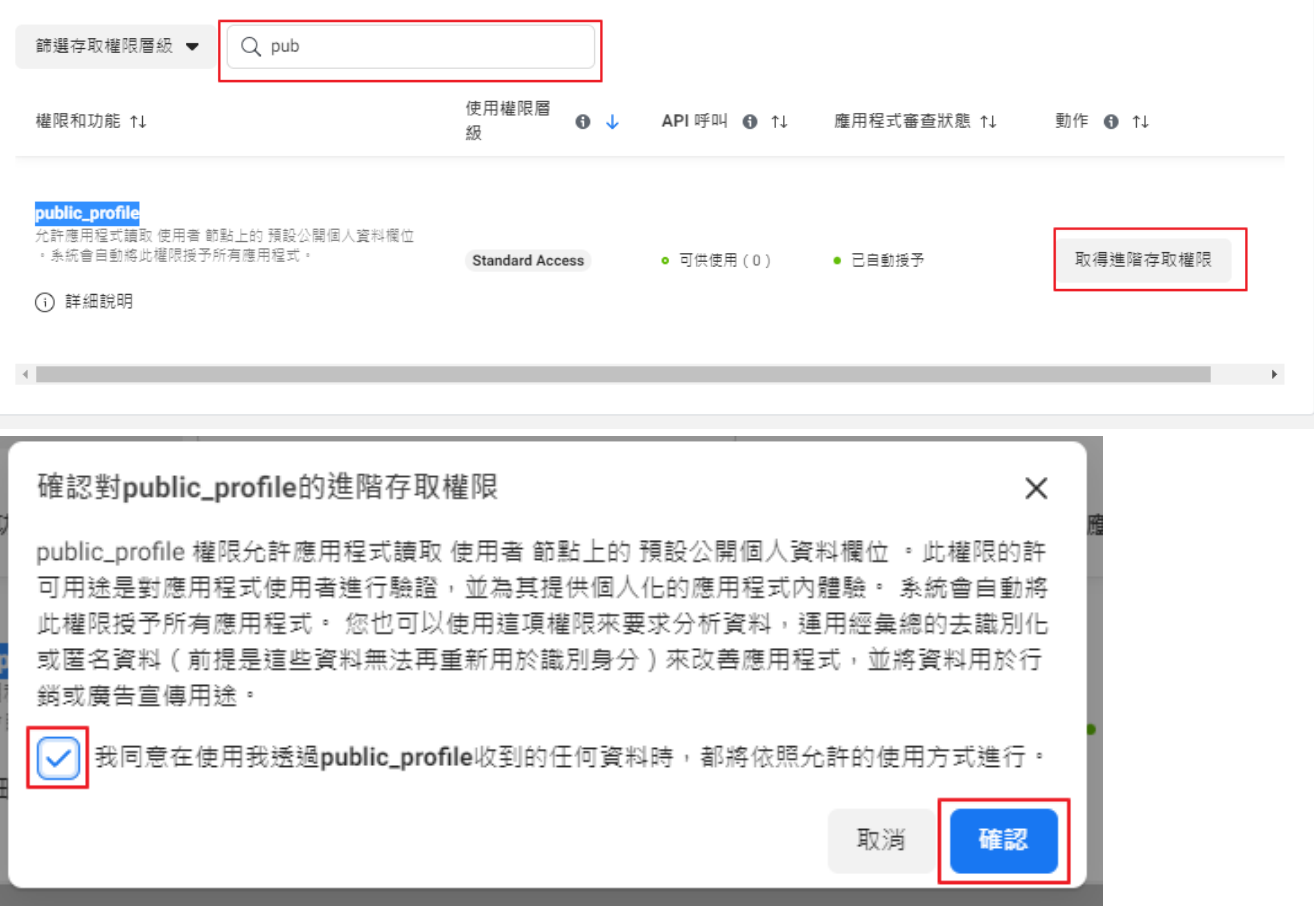

## **19. 搜尋 email,找到項目點選取得進階存取權限**

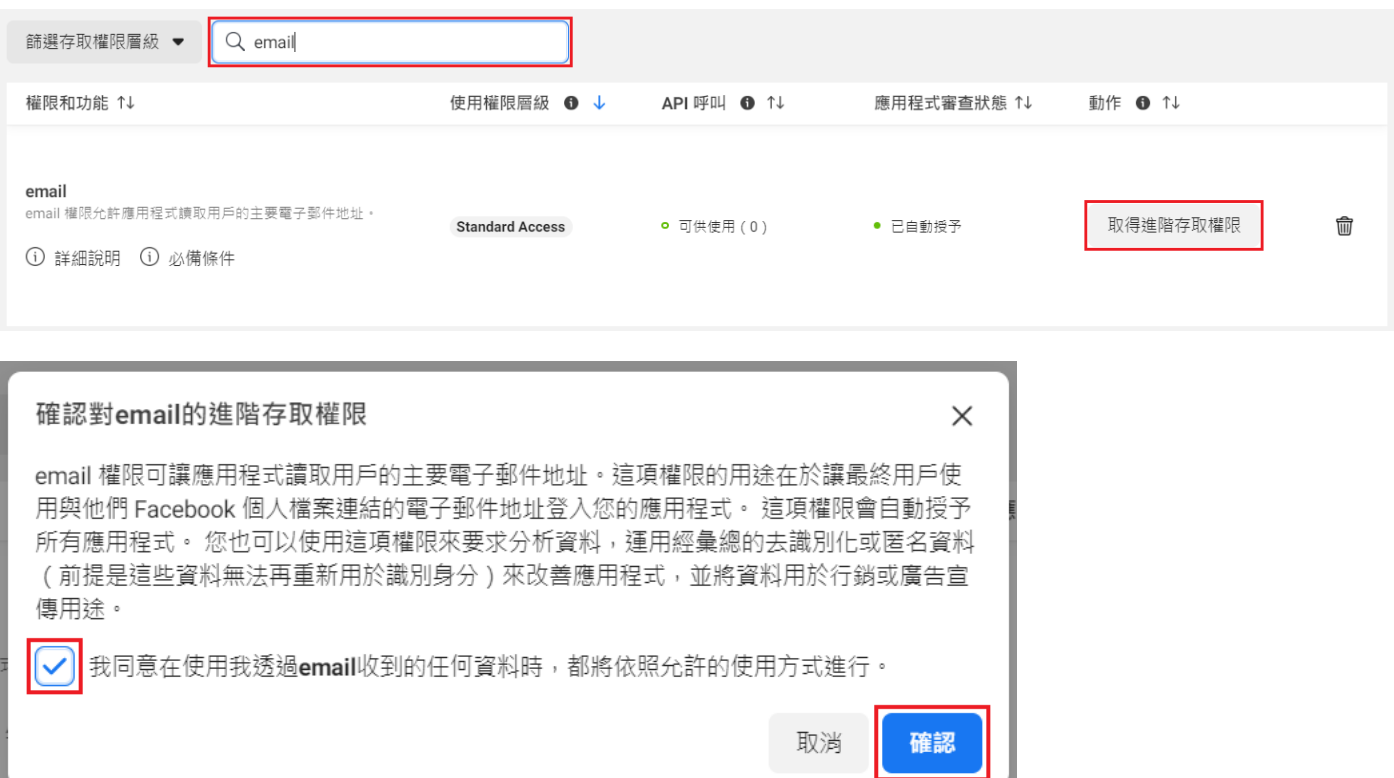

#### **20. 點擊圖片右上方 開發中選項**

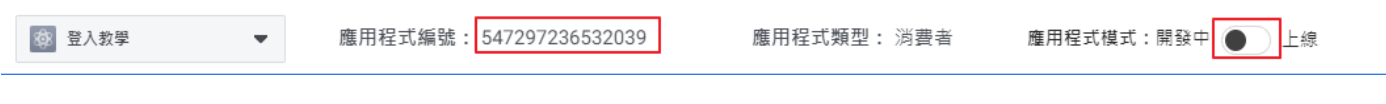

### **20-1 點選開始檢查**

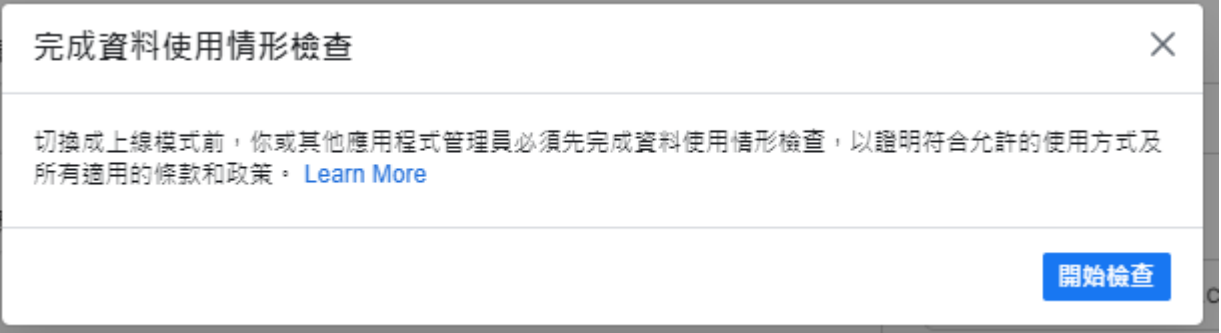

## **21. 勾選我證實並繼續,重複兩次後即可點選提交**

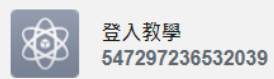

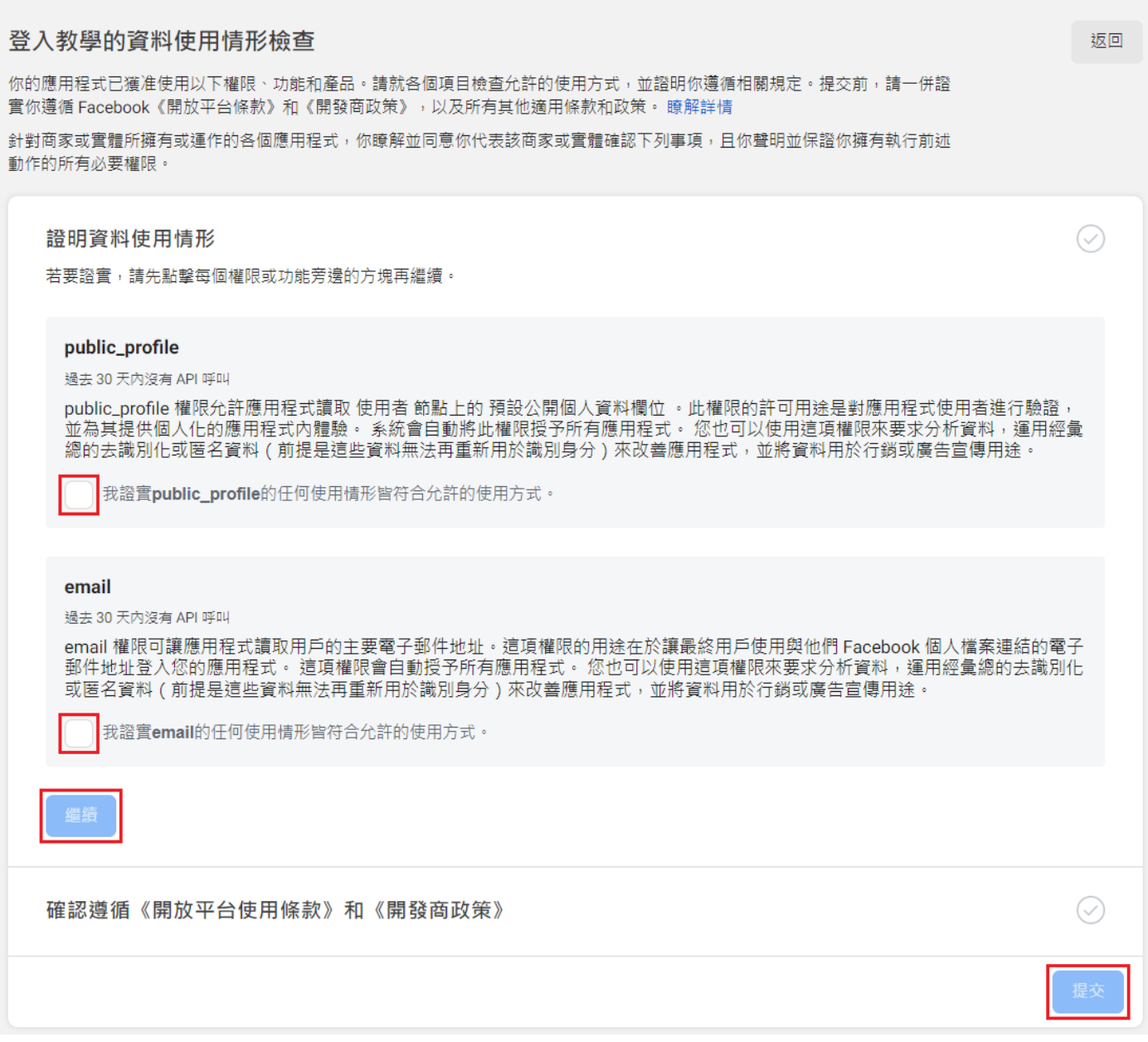

#### **22. 確認狀態**

#### 18-1. 確認狀態已上線

應用程式編號: 547297236532039 應用程式類型: 消費者

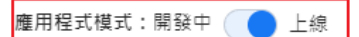

## 18-2. 複製應用程式編號

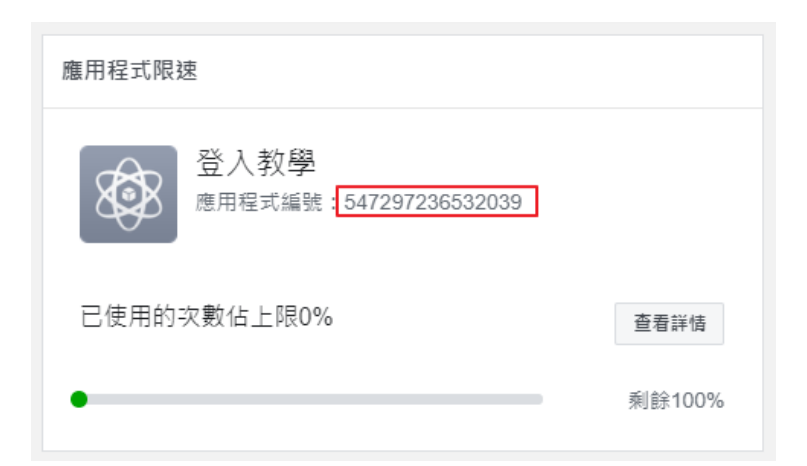

#### **23. 網站後台設定**

回到網站後台,將複製的編號碼填寫回後台 FaceBook 登入對 應的欄位並開啟功能,儲存